別紙**.TIPS-1** 実習資料

### 仙台 CTF 2019 セキュリティ技術勉強会 実習

# TIPS-1 パケット解析

2019年9月28日 仙台 CTF 推進プロジェクト

### 目次

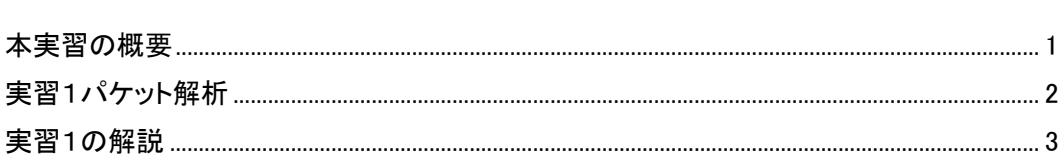

本実習の概要

あなたは、架空の企業「株式会社仙台シーテーエフ」に入社したばかりの新米情報セキュリティ 担当者です。

とある休日の夜、あなたが自宅で SNS を閲覧していたところ、「うちのサーバが 192.168.15.100 から大量の RDP アクセス受けてる。仙台シーテーエフの IP みたいだけど乗っ取られているのか? とりあえずファイアウォールで遮断しておこう。」と投稿されていることを発見しました。

DMZ のネットワークを流れる通信の記録から、外部に攻撃しているサーバを特定してください。

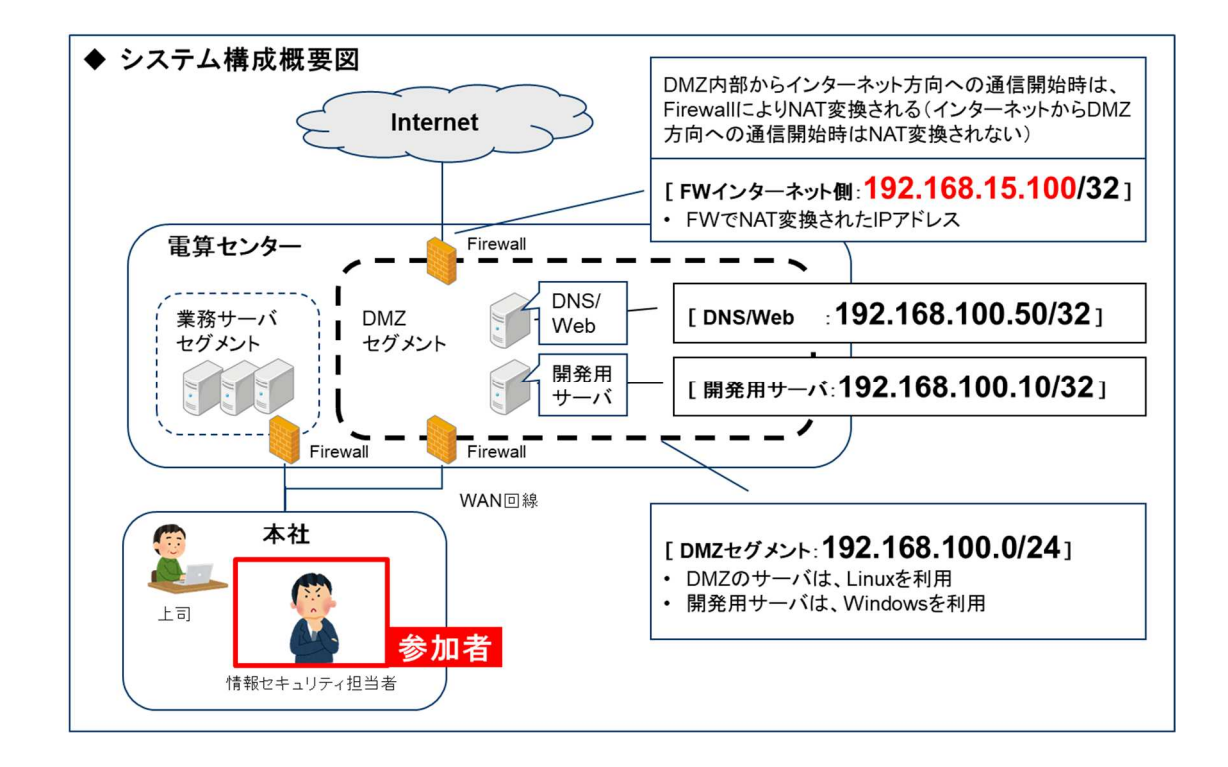

[補足情報]

- 8 月 25 日 22:36:16~22:36:37 の 21 秒間のキャプチャデータです。
- 攻撃がすでに始まっており、攻撃の一部を取得したデータになります。

## 実習1 パケット解析

### 実習内容

DMZ のネットワークを流れる通信の記録から、外部に攻撃しているサーバを特定してくださ い。

- ① 仙台シーテーエフのサーバと相互に通信を行っている、仙台シーテーエフの管理外のサ ーバの IP アドレス
- ② ①の通信を行っている仙台シーテーエフのサーバの IP アドレス
- ③ ②のサーバの通信先(Destination)のポート番号とプロトコル名(推測)

#### [実習用データ]

実習用仮想マシンに格納してあります。

フォルダ : /var/samba/public/tips1

ファイル : pcap\_dmz.pcap

#### 回答記入欄

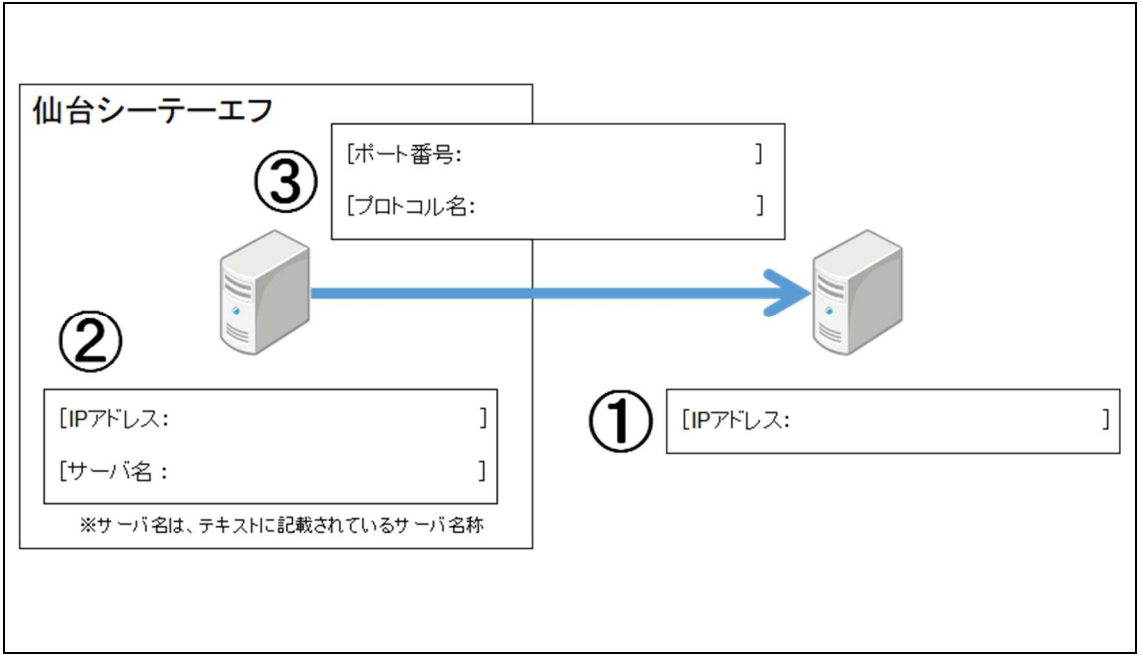

実習1の解説

wireshark を利用して解析します。

- 1. 実習用仮想マシンを起動します。
- 2. wireshark を起動します。
- 3. メニューバー「ファイル」->「開く」を選択し、ファイル選択画面からキャプチャしたファイル「/va r/samba/public/tips1/pcap\_dmz.pcap」を選択し、「Open」ボタンを押します。
- 4. メニューバー「統計」->「対話」を選択します。「IPv4」タブを参照します。仙台シーテーエフの管 理外の IP アドレスで相互に通信を行っているのは2行目の「Address A: 192.168.15.205」で あることが分かります。そして、「Address A: 192.168.15.205」と通信しているのは「Address B: 192.168.100.10」です。テキストの「株式会社仙台シーテーエフ」のシステム構成から、「19

2.168.100.10」は、「開発用サーバ」です。

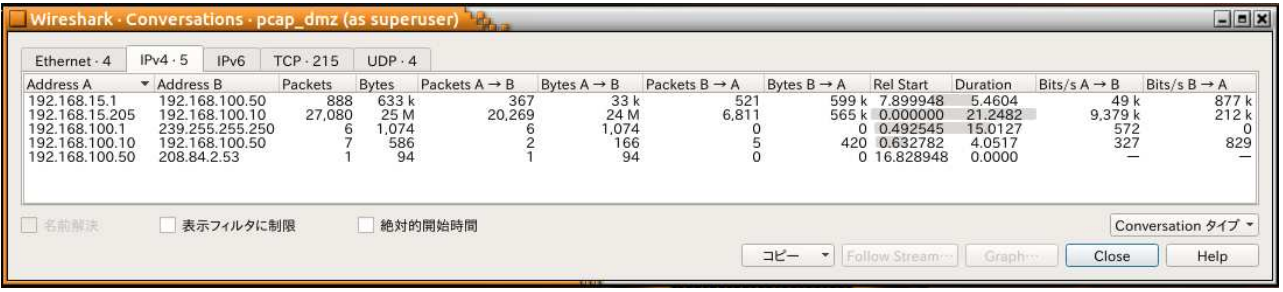

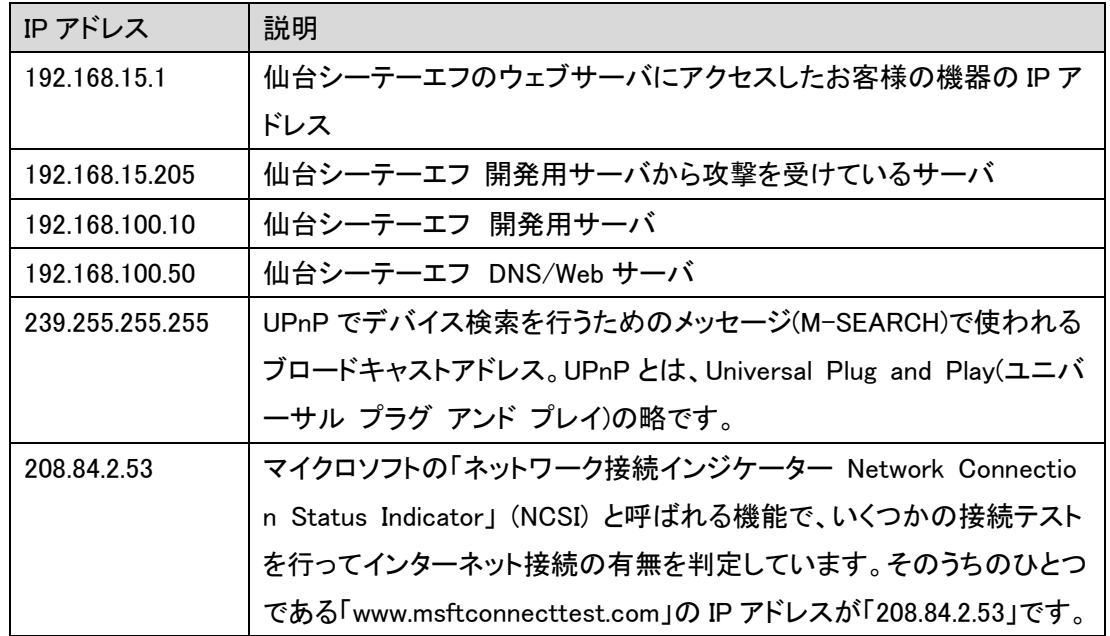

5. 同じウインドウで「TCP」タブを参照します。下にスクロールすると「Address A: 192.168.100.10 (開発用サーバ)」「Address B: 192.168.15.205(攻撃対象)」の組み合わせのデータが表示 されます。

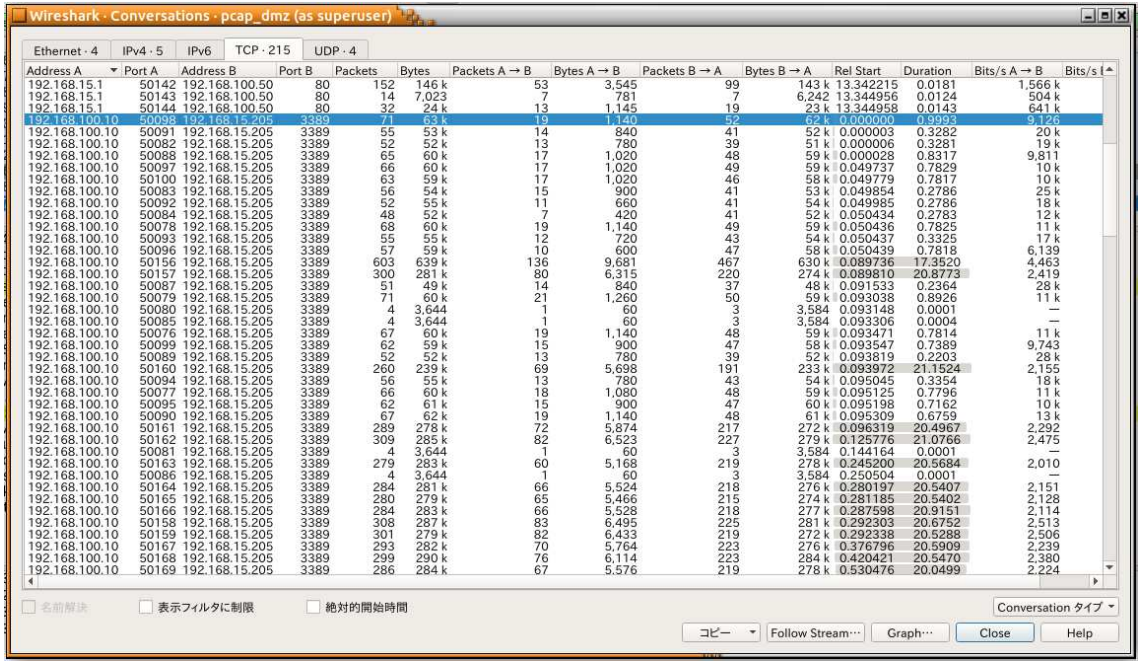

192.168.100.10(開発用サーバ)のポート番号は5万番台が多数ありますが、192.168.15.205 (攻撃対象)のポート番号は「3389」固定であることがわかります。これは、通信を最初に受ける側 (通常はサーバ)が 192.168.15.205(攻撃対象)であることを示しています。また、「3389」はリモー トデスクトップサービス(RDP)の待ち受けポートの標準番号です。

上記から、192.168.100.10(開発用サーバ)がリモートデスクトッププロトコルを用いて外部に攻 撃を行っていることが推察できます。

以上で演習は終了です。お疲れさまでした。

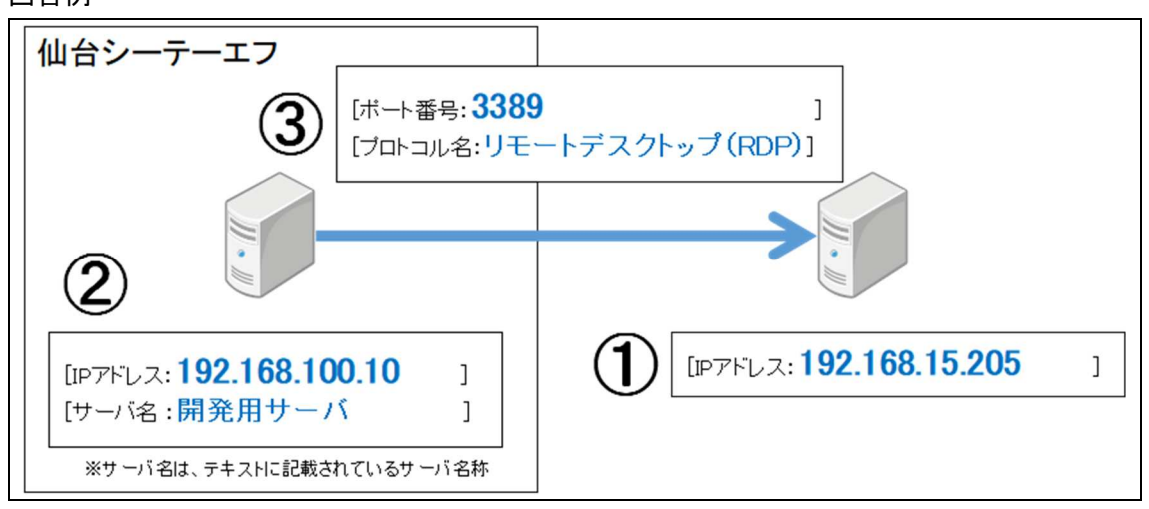

回答例